# **Gestione dell'indagine**

Una volta creata un'indagine è possibile agire su di essa attraverso una serie di pulsanti dalla barra degli strumenti:

[blocked URL](https://lh5.googleusercontent.com/Gp2xER0yAocDMhXUN5d-pLc7ju24deRKr8NUo9kfKPuouT3ULDblSfQKA9uGY4KFXpBn6wVm96P2eZKJacOYtCaC0UfpeSPUH0-7RSpkrGK8eiIKfjAVyrF8r0oNJdIFKB4crtTk)

Nello specifico i pulsanti di opzione sono i seguenti:

[blocked URL](https://lh4.googleusercontent.com/pALTQypnLGqZFBgTxkLwsy_Yq_tH0JBUS-aCHmmHS8mRIXJDZIEBmBkQW7Fp7Fk35AVTicMKJgFfCK0-07AWIuVKR9260gQI8DuHuMjKJkqltAPZMGVwy0iAKUXH8JMeD5rq7afO)di colore verde indica che l'indagine non è attiva. La si può attivare cliccandoci sopra. che da grigio diventa verde nel momento in cui vengono inserite le domande. Quando l'indagine è attiva è possibile salvare le risposte, mentre non è possibile aggiungere o eliminare domande o cambiarne le impostazioni.

[blocked URLC](https://lh5.googleusercontent.com/Gp2xER0yAocDMhXUN5d-pLc7ju24deRKr8NUo9kfKPuouT3ULDblSfQKA9uGY4KFXpBn6wVm96P2eZKJacOYtCaC0UfpeSPUH0-7RSpkrGK8eiIKfjAVyrF8r0oNJdIFKB4crtTk)onsente di avere un'anteprima dell'indagine.

Nella parte sinistra è possibile agire su diversi tab per modificare i dati relativi alla Presentazione (vedi paragrafo 3.2), Pubblicazione e accesso (vedi paragrafo 3.3), Notifiche e dati (vedi paragrafo 3.4), Partecipanti al sondaggio (vedi paragrafo 3.5) e Risorse in cui è possibile caricare file utili all'indagine.

### [blocked URL](https://lh4.googleusercontent.com/c0hpWtw8X_l9UspAzZIle8rV-Jv--uGk-e1qF2NFbP-YDfXn3NHBcxcIfVr-nHXg1GVrslpe5u7plORO-tHqIBQyjnSWnYTR-ZoCg3KYTiKyzN8L9Ktl4QsjKU-E4PkaqFVmDaGl)

L'icona [blocked URLP](https://lh6.googleusercontent.com/xl3KVOC5hkShmTuwJJk4VeB4W3WHIySCv2Z54buKZ1VGfC4gqDir26hL4hJzuz2Icr-W4ZiSMRH6Vo2Ts9FIdHVeQaxrA4hPdwsnjyp-jy7uYNR_0T8HaE3UUrABEOjWAErpIVPh)ermessi del sondaggio consente di gestire i permessi di singoli utenti o di gruppi per:

- attivare/disattivare un'indagine;
- apportare modifiche alle domande;
- modificare i dati degli identificativi;
- modificare le impostazioni dell'indagine;
- modificare le impostazioni del questionario;
- modificare/vedere le regole delle quote dell'indagine;
- rimuovere l'indagine;
- visualizzare le risposte;
- modificare le impostazioni di protezione dell'indagine;
- visualizzare le statistiche;
- aggiornare le traduzioni;
- modificare le regole di valutazione.

L'icona [blocked URL](https://lh4.googleusercontent.com/c0hpWtw8X_l9UspAzZIle8rV-Jv--uGk-e1qF2NFbP-YDfXn3NHBcxcIfVr-nHXg1GVrslpe5u7plORO-tHqIBQyjnSWnYTR-ZoCg3KYTiKyzN8L9Ktl4QsjKU-E4PkaqFVmDaGl)Quote permette di aggiungere/modificare le quote: la quota viene definita come il limite delle risposte che un gruppo definito di persone attive può fornire per un determinato sondaggio. Le quote vengono generalmente impostate, ad esempio, per genere/età/razza/provincia o regione di provenienza.

L'icona[blocked URL](https://lh3.googleusercontent.com/E9UlDeIeWTk_xEAz4b-Jv1IPiMr7ydFSl2xosUUowxlmLqaTz5npE7jeKkMgBQBd1hwdj4nPQV-OJN36k4OCCZSfrcMhMOEIyAqgGpXagg86IoDrxqx_KKZj09MpNIqZwq4DLhD-)Valutazioni consente di inserire regole di valutazione per mezzo delle quali è possibile analizzare le risposte durante la compilazione del questionario. Questo permette di personalizzare il questionario in base alle risposte che l'utente fornisce e di restituire un messaggio ad hoc al termine della compilazione. Tuttavia le valutazioni si possono applicare solo ad alcune tipologie di domande.

L'icona[blocked URL](https://lh5.googleusercontent.com/XSMsDO-jLezLsxRsLYZWis7viZZs_t3IXgBJYrFoU4WLcmyDhSCnYkOXhYucelr3z4lqbIbPJaWo6zhxCkYri3VdOpDf4pRVWgYki9MrAviJtMgYtRQafZpP5KVq6kKzTvWyVc8G) Modelli e-mail consente di modificare i testi e la struttura delle e-mail che vengono inviate nelle varie fasi del questionario.

#### [blocked URL](https://lh4.googleusercontent.com/D6W6h6f0ltjKt1BFzVEg3JoWPK1I5KUImt4kTm6hWQVvX_TA_cp29Y92elgzQ54OV1KnRVvkxJsTdAwV1yPw-koxVXp0oBfVjuW8SwViW2vszWC9DeOm-MP64-FgPQct4AnZuNiu)

Il secondo menù a tendina disponibile si apre a partire dal pulsante Strumenti e consente: di Eliminare il sondaggio; di effettuare una Traduzione veloce; di Azzerare condizioni (con questo comando si eliminano le condizioni di tutte le domande).

Il pulsante Visualizzare/Esportare consente di esportare l'indagine con i relativi gruppi, domande, risposte e condizioni, oppure di visualizzare la Versione stampabile e di esportarla in .xml.

[blocked URL](https://lh5.googleusercontent.com/hCOi_HUunPKUzQ7YTfPtEuTMVxUojlSovRNVSBpgG_ZS5A6Kc5hzzm1oE9CxUrDepyVWXwhYX7DNdTWlzw_ca9zsdBjKkd6t1LCePxo8AOugSJMx5-b1IcFf-z7MJxfMriKvrosB)

In fine tramite il pulsante Risposte

[blocked URL](https://lh4.googleusercontent.com/d4P4nr7mNPgJfB6kyUSmTUd8hQNarI_rFiaReQMK8zUL4xPVoduBJWeoKcRvRUr-GCiwobWcrQ0yucVFVg0xuDpLa0Xb5axdyey0ZVcpKsujElkyDdIK0el3HmxtCfil4df1_n63)

è possibile visualizzare Risposte & statistiche [blocked URL](https://lh6.googleusercontent.com/eiOCPTWE3sR-T8mhuzyvaB1c7P5CayyJcYrjEJV55G-78MTVdq6zuUjOFf9Nlp6asUsuTJjfujKTn1Ehj7xM72I7kNTF4T-K5IRFRBsg2xU0a_Tyz9unL6CRwNbQWLZQbgfLBXU-); di aprire la schermata per l'Inserimento manuale dei dati blocked URL (in questo modo è possibile inserire le risposte di un'indagine da carta stampata); o di visualizzare le Risposte parziali[blocked URL](https://lh3.googleusercontent.com/VZFQBCh-x5Qf3urEN0QyQHlLRegmWlYtwmzGyLbnC-segx9MK8kY1yhzKsENy4ndNeUuZU4IPz4vynKCq3W_Dk_BxOR7bcI4kJECFJp9ZnLOOoNRZzgTL3MKjz6K_DbuzhBM_WFs) .

Il pulsante [blocked URL](https://lh4.googleusercontent.com/TljSHPX7UEz-RUPHF0VAG6DviiyFFjKc-7SFObrqJdo9gdt9wgvYNIZBESlQF7h74g3RM65O5fTr_pFLV3wmCWhwFkr8-RpYlw8EWc4ITEBsYJtxKU8R88sAQAuEw_OZOByQyHuX)permette di generare e modificare gli identificativi. Per maggiori dettagli si veda il paragrafo 5. Partecipanti.

- [41. Inserimento di gruppi di domande](#page-0-0)
- <span id="page-0-0"></span>[4.2 Inserimento delle domande](#page-1-0)

## 41. Inserimento di gruppi di domande

I pulsanti Aggiungere / Importare un nuovo gruppo, alla voce Struttura presente sulla sinistra, permettono di inserire manualmente o importare gruppi di domande per il questionario creato.

Cliccando su Aggiungere un nuovo gruppo compare questa schermata:

[blocked URL](https://lh6.googleusercontent.com/RLAgcovs5HmGd90C6dbAn_lUcAxwBJ7GiX2L4f4H0R1HOx5wtjiihVrZWLHRsDjFfe_Skm7VgCmQ6FP-TVwTVt9lzleGeDXXhEei6jh4LNxq5ROa_pKo9fXv-FRY5lmHBdH06uZS)

Per ogni gruppo è necessario fornire:

Titolo: indica il nome del gruppo. Questo è un campo obbligatorio e determina l'ordine in cui tale gruppo verrà visualizzato nell'indagine. I gruppi infatti vengono elencati in ordine alfabetico in base al Nome del gruppo. Si consiglia di assegnare i nomi tenendo conto dell'ordine (es. Sezione 1 - dati anagrafici; Sezione 2 – esperienze lavorative). Successivamente sarà possibile modificare l'ordine delle domande nei gruppi mediante il pulsante , che comparirà tra i pulsanti della barra di gestione dell'indagine.

Descrizione: campo facoltativo usato per presentare il gruppo agli utenti.

Equazione di rilevanza: consente di inserire un'equazione per attivare varie funzioni: per esempio, la visibilità di un gruppo di domande in base a risposte date precedentemente.

### <span id="page-1-0"></span>4.2 Inserimento delle domande

Una volta creato uno o più gruppi compare questa schermata, attraverso la quale sarà possibile inserire le domande. I pulsanti d'azione presenti nella seconda barra di pulsanti sono identici a quelli descritti in precedenza (anteprima, modifica del gruppo, logiche dell'indagine, eliminazione, esportazione) ma invece di consentire l'azione sull'intera indagine, si riferiscono al solo gruppo di domande selezionato.

### [blocked URL](https://lh6.googleusercontent.com/IJ9Xt57veKEWDo5Vhmrz5f1XoCMmmM_VexRtaX-TVryFvK91q7AnssklHqZXbHytfQPNrV5_2nhtCJTIUZobzQL6hoNDQv9ZDKfSxI5pZvNvgRMHr-0Ex3MX7j_zKQLZ_ebw4stv)

Prima di tutto occorre cliccare su Aggiungere una domanda al gruppo. Si aprirà questa schermata:

### [blocked URL](https://lh5.googleusercontent.com/TIwHP9922caTLRRd0VsenOqwdGjRJkRWxlnEyr3L2q7UhqjZZE45b4Gxse4Jh8prNxoGFhREZUVw-3YVR2W01PRV2N1oTT417BanLapvqO4mEY3xJgEe_O7Jbtf8_CwOr6oPPie2)

Codice: valore identificativo della domanda che serve a determinare l'ordine di visualizzazione

delle domande nel gruppo. Il codice della domanda può contenere fino a 5 caratteri.

Domanda: campo libero che contiene la domanda da proporre al partecipante.

Nota di spiegazione: campo facoltativo. Sono dei chiarimenti visualizzati sotto la domanda a cui si riferiscono. E' consigliato compilare questo campo qualora la domanda risulti particolarmente complessa.

Tipologia della domanda: lista a cascata contenente i diversi tipi di domanda predefinite.

Gruppo domande: consente di selezionare il gruppo cui appartiene la domanda.

Opzione 'Altro': se tra le risposte si vuole inserire l'opzione 'Altro' è necessario selezionare Si. Questa impostazione è visibile solo per le domande a scelta chiusa.

Obbligatorio: se si vuole rendere una domanda obbligatoria selezionare Si.

Convalida: questa impostazione è presente per le domande che richiedono un inserimento di testo: Compilando il campo con un'equazione è possibile effettuare una verifica sulla risposta inserita dall'utente.

Equazione di rilevanza: consente di inserire un'equazione booleana per regolare la visibilità di una domanda (per singole domande si consiglia di utilizzare le condizioni di ramificazione).

Tra le impostazioni avanzate, inoltre, è data la possibilità di gestire i tempi di risposta dell'utente, le funzioni logiche e altre caratteristiche che variano anche in base alla tipologia di domanda .

Si riporta di seguito qualche esempio riguardo la tipologia delle domande:

Array (etichetta variabile) con doppia scala

Matrice in cui sulle righe sono riportate le diverse opzioni di risposta e sulle colonne il valore ad esse associate. Nella matrice a doppia scala sono presenti due scale ognuna con livelli diversi (ogni numero rappresenta il grado del carattere in oggetto)

[blocked URL](https://lh6.googleusercontent.com/tYwmSbKoilUPz3W6_y-iO8KxK1FM07jn8GPg3AV0lTNTKmtDfCK5142mb-FoS79kJEKri6j0INfzvC81rsUKF0fccB1f9c56JRBXWhsLp7uvQcyPue6NEA1OHduGeoLCA7_DINWC)

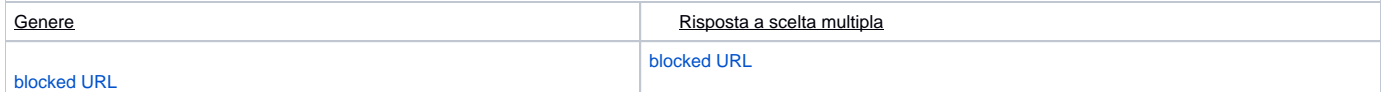

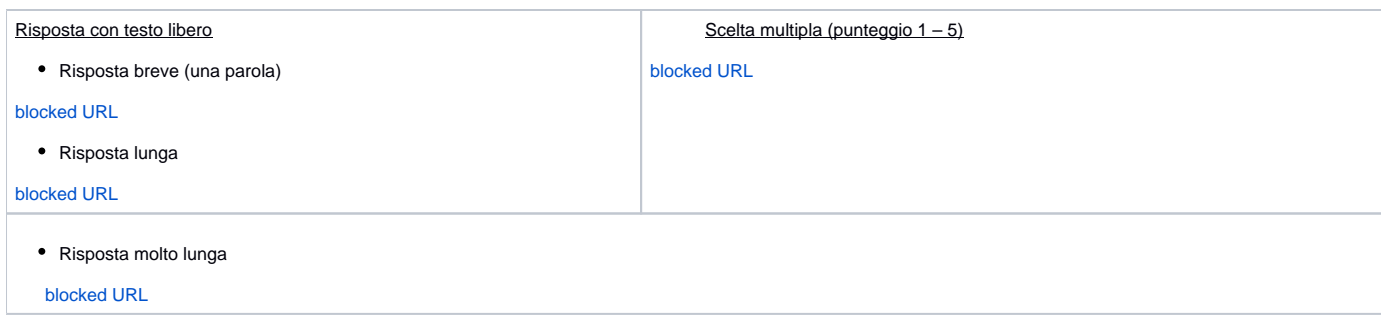

Per ulteriori esempi di tipologia di risposta si rimanda al sito (sezione Question types).

In fine è possibile importare una domanda: selezionando un file con formato .csv o .lsq:

### [blocked URL](https://lh4.googleusercontent.com/ADcbPxQp95A2njrN9VuPmLkm8cEoRB1PZpuLtRubcJ88p_y-NOUu72NYqGloMlBa5OzZIob3mcRc_6EDloEozZG727wEGpOnlWZDc4gHsfnAMhwyU_Y8rmgZB5xPqpTbyNM1TLgH)

Una volta salvata la domanda è possibile agire su di essa con gli stessi pulsanti che abbiamo visto per il gruppo e per l'indagine:

Anteprima dell'indagine: permette di avere un'anteprima dell'indagine.

Anteprima del gruppo di domande: permette di avere un'anteprima del gruppo di domande

Anteprima domanda: permette di avere un'anteprima della domanda.

Modifica: per modificare i dettagli di una domanda.

Verifica della logica: esporta le logiche della domanda.

Eliminare: per eliminare una domanda. L'icona appare solo quando la domanda non contiene delle risposte.

Esportazione: per esportare le domande e le relative risposte.

Copiare: permette di copiare la domanda (eventualmente anche risposte e attributi) cambiandone il codice identificativo.

Impostazione delle condizioni: per assegnare, modificare o eliminare le condizioni di una domanda. L'icona farà comparire la finestra Definizione delle condizioni. Assegnare una condizione ad una domanda significa che la domanda non verrà visualizzata se non viene prima soddisfatta la condizione stabilita.

Modificare le opzioni di risposta: per aggiungere, modificare o eliminare le possibili risposte alla domanda.